- 1. Log into Campus Connection
- 2. Click Academic Records tile

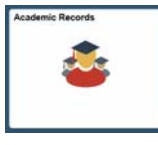

3. Choose Graduation from the left menu

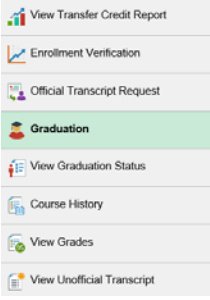

4. Click Apply for Graduation

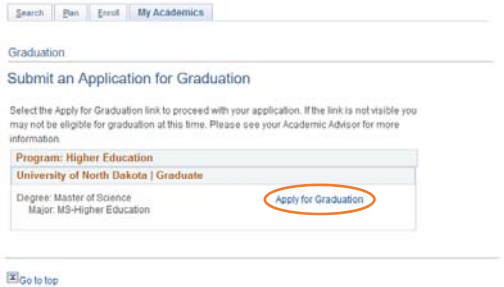

5. Select term and click Continue

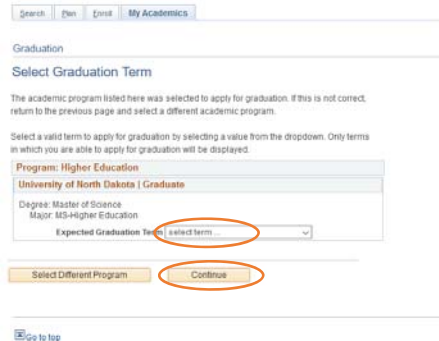

6. Click Submit Application

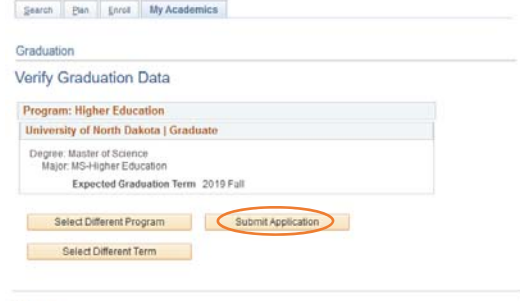

## $\Xi$ Go to top

## Confirmation Message will appear

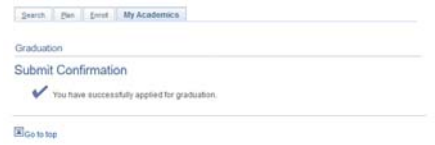

7. Click on View Graduation Status

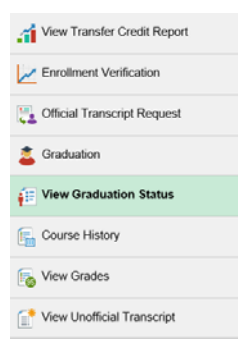

8. Edit your Diploma/Certificate Name and Diploma Mailing Address

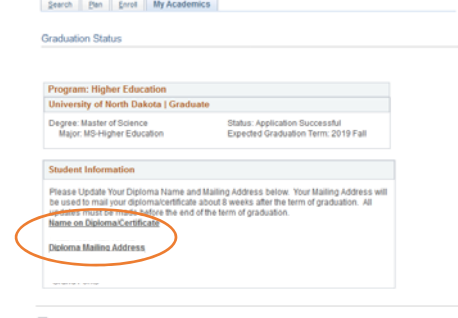

E Go to top